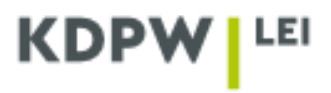

## **Instruction for the cancelling of an LEI**

*Depending on the type of account selected when registering the user account as ENTITY ACTING ON OWN BEHALF or as LEI AGENT, some application windows presented in the instruction may have different content.*

An entity that decides to cancel LEI should log in the application **<https://lei.kdpw.pl/>** and then select the tab **MY ACCOUNT/LEI CODE SERVICES** or **LEI CODES SERVICES AS AGENT** if it is cancelling an LEI for an entity registered in the agent's account.

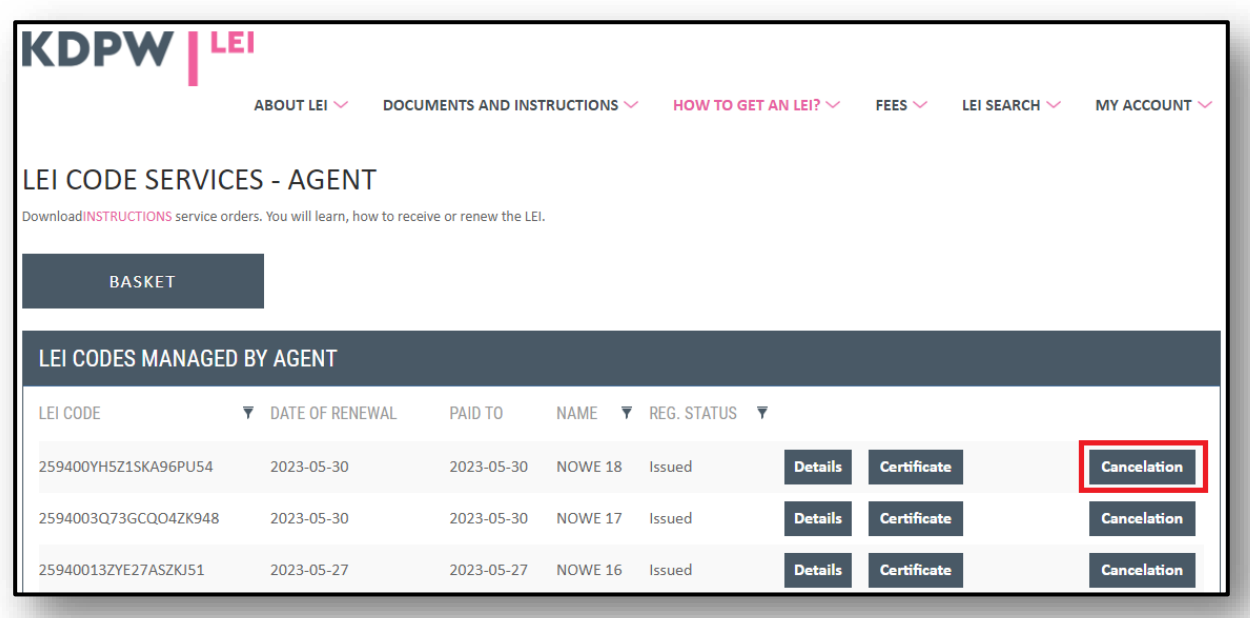

Next, select the LEI to be cancelled, and click **Cancelation.**

After clicking **Cancelation,** you will be redirected to a form where the reason for the cancellation and date of changes in business register should be entered.

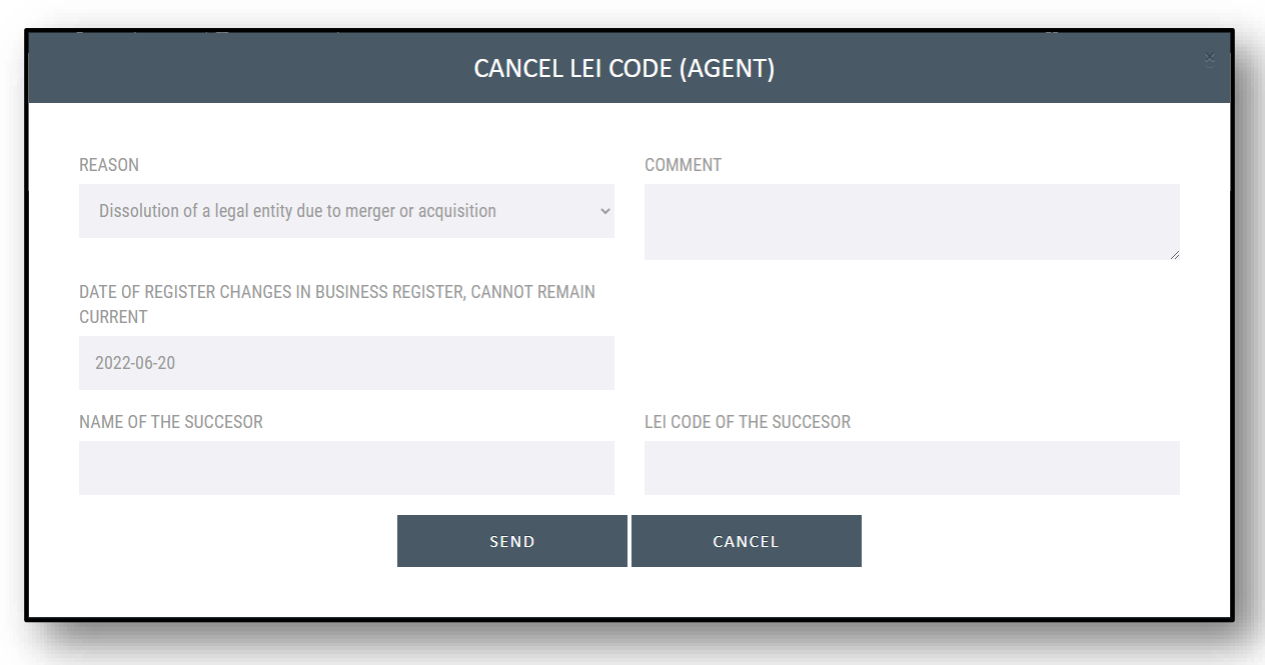

Reasons for LEI cancellation:

- $\triangleright$  Dissolution of a legal entity due to merger or acquisition,
- $\triangleright$  Dissolution of a legal entity,
- ➢ Dissolution of a legal entity due to creation of a new legal entity with different legal form.

For dissolution of a legal entity due to merger or acquisition, specify the name of the surviving institution or the LEI of the entity acquiring an existing institution in an acquisition or the entity incorporated based on existing entities in a merger.

For dissolution of a legal entity due to creation of a new legal entity with different legal form, specify the name or the LEI of the entity resulting from the conversion.

Complete the required fields and click **Send.**

If you are filing the **LEI cancellation order as Agent,** you can add more cancellation orders, as shown in the message, and send them to the basket by using the directory **My account/Basket** and clicking **Send.**

After the LEI cancellation request is sent, it will be verified by KDPW.

You may be requested at any time to provide additional documents confirming the corporate action. Such documents should be sent by e-mail to: **[lei\\_service@kdpw.pl](mailto:lei_service@kdpw.pl)**